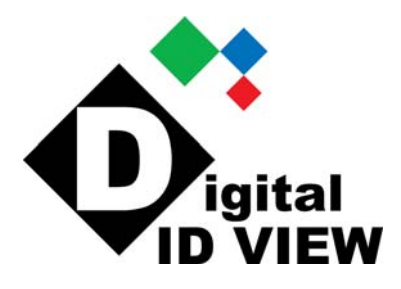

# QUICK START GUIDE

5700 Series & VAX Series

PC Linux Embedded DVR

Unpack the DVR then connect the cameras, mouse, network cable (if used) and monitor. Connect the power cord.

## **The DVR will normally power up when the power cord is connected, if not, power the unit on with the switch above the power cord – it will take approximately 1½ to 2 minutes for the DVR to complete the full boot cycle**.

When fully booted, you will obtain the live view screen seen below and the DVR will be recording. Most functions are disabled until you login.

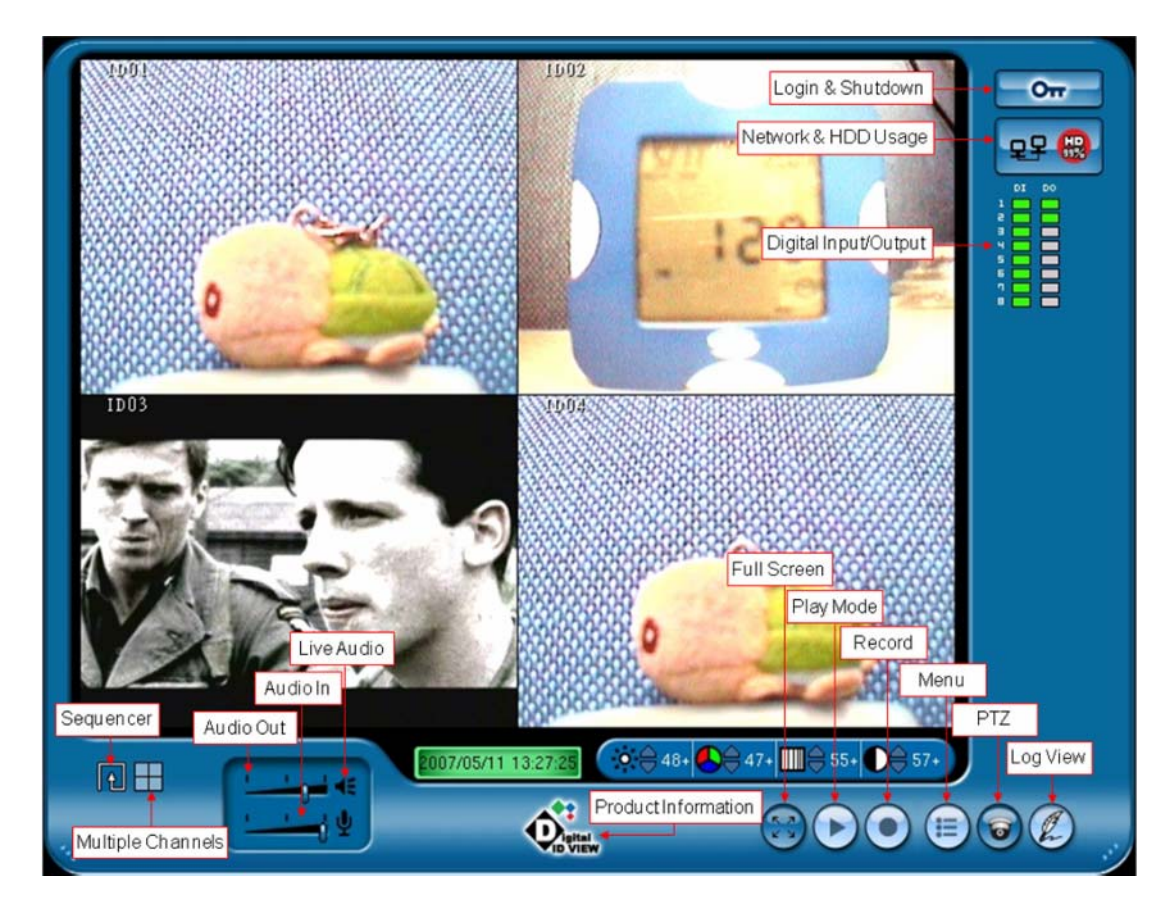

If you move the mouse cursor over the Digital ID View logo  $\Phi_{\overline{z}}$ , a window will appear showing the product information which includes DVR firmware version, release date, CPU, and clock speed.

When the cursor is positioned over the HD symbol  $\left[\mathbb{R}^{\mathsf{g}}\right]$  in the upper right corner, it will provide the hard drive size and usage (the DVR will overwrite the oldest data – circular recording).

And, with the cursor over the computer network symbol  $\left| \mathbf{P} \right|$ , it will show the current IP address (DCHP - obtain an IP address automatically - is on by default and if the network cable is plugged in and connected to a switch or router, the DVR will acquire an address). This address can then be used to access the DVR remotely (see the section on remote access).

By clicking on the key button  $\begin{bmatrix} 0 \\ \hline \end{bmatrix}$  in upper right corner, the login screen will **appear as seen below. Login using the factory defaults:** 

> User Name: **ADMIN** Password: **0000**

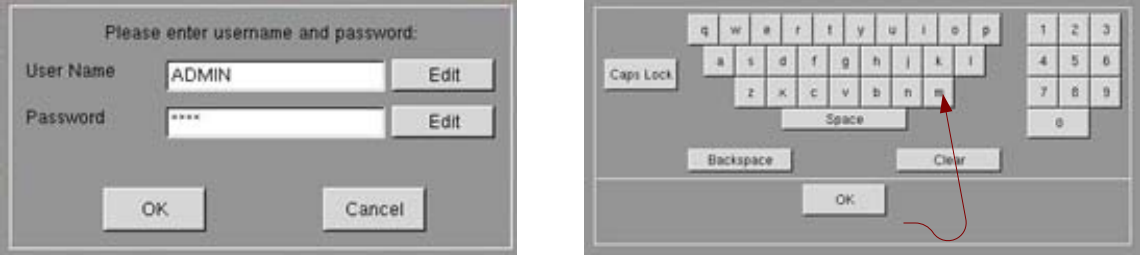

- 1. Using the mouse click on the Edit button and a virtual keyboard will appear use the mouse to type in the User Name (the user login is case sensitive – for the default User Name make sure the caps key is on) and click OK.
- 2. Follow the same procedure for the Password.
- 3. Click OK on the login window.

If the unit was just powered up the menu will appear, otherwise, click on the menu button  $\bullet$  to access the menu from the live screen view.

Below is a view of the menu. It has multiple tabs – one for the setup of each function.

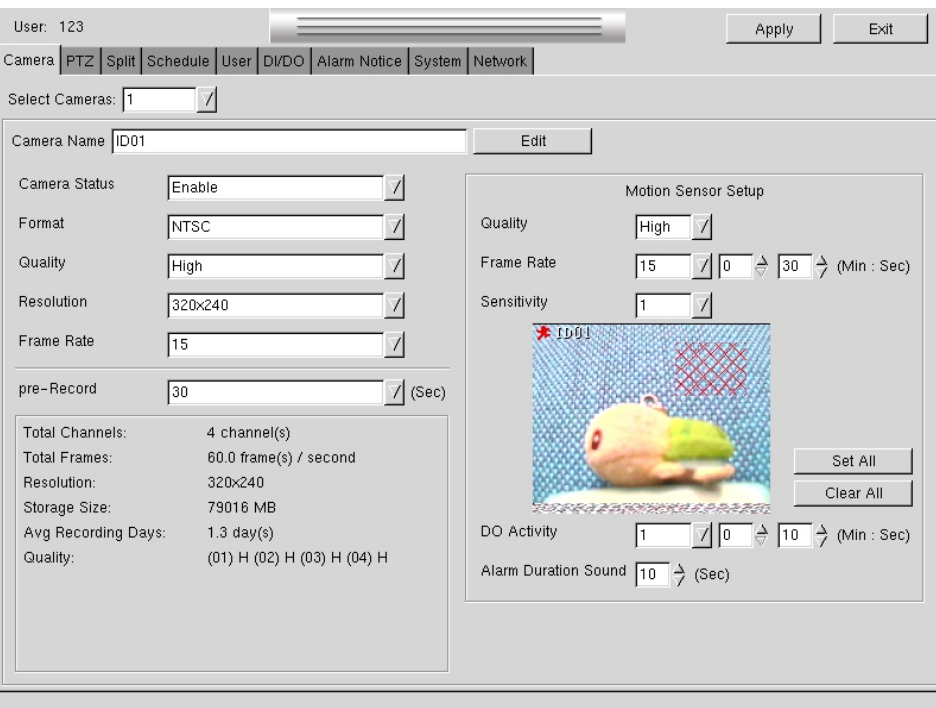

**For detailed configuration setup please refer to the user manual.** 

#### **Network setup**

If the DCHP is turned on (default) the DVR will acquire an IP address automatically. If not, then go to the Network tab in the menu:

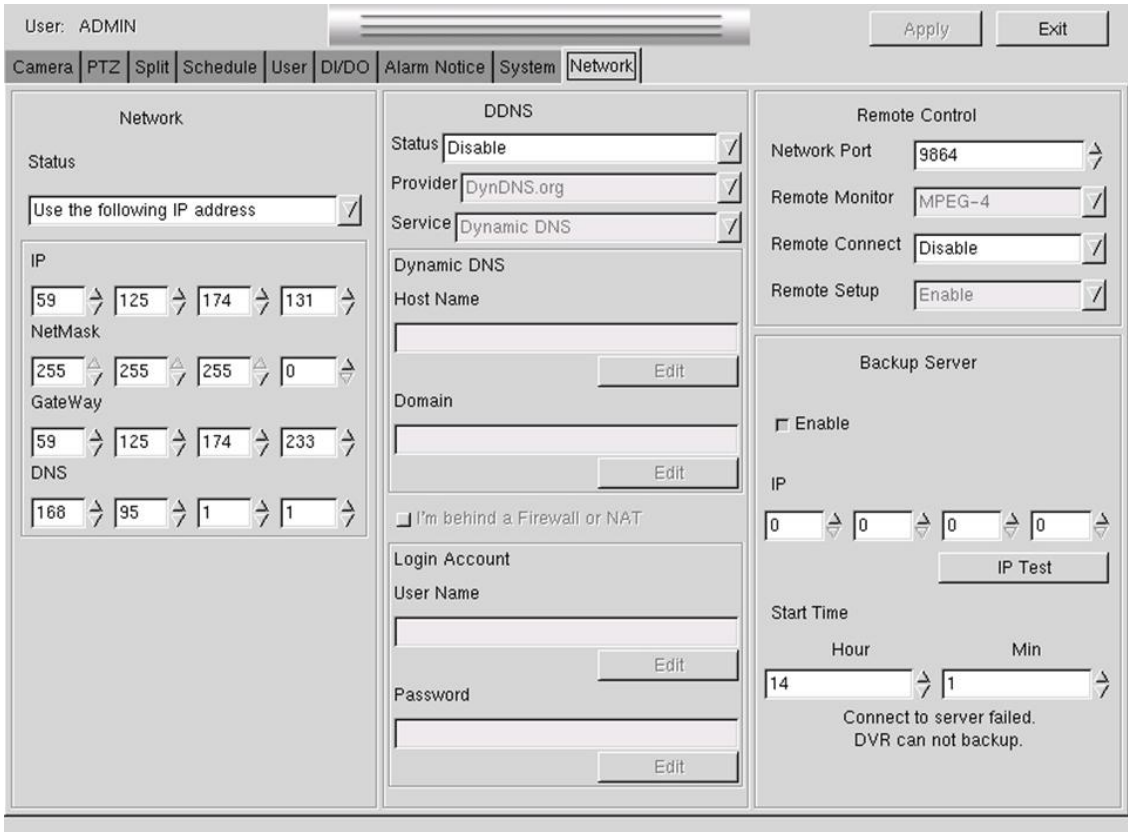

You can set the Network Status to 'Obtain an IP address automatically' or as in the above example, enter the IP, NetMask, GateWay and, if used, the DNS. The areas on this page have default settings – see the manual for more detailed information.

# **Playback of recorded video data.**

On the main live view screen:

Make sure you have logged in - move the mouse cursor to the playback button  $\bullet$  and left click on the icon. The Playback mode window will appear.

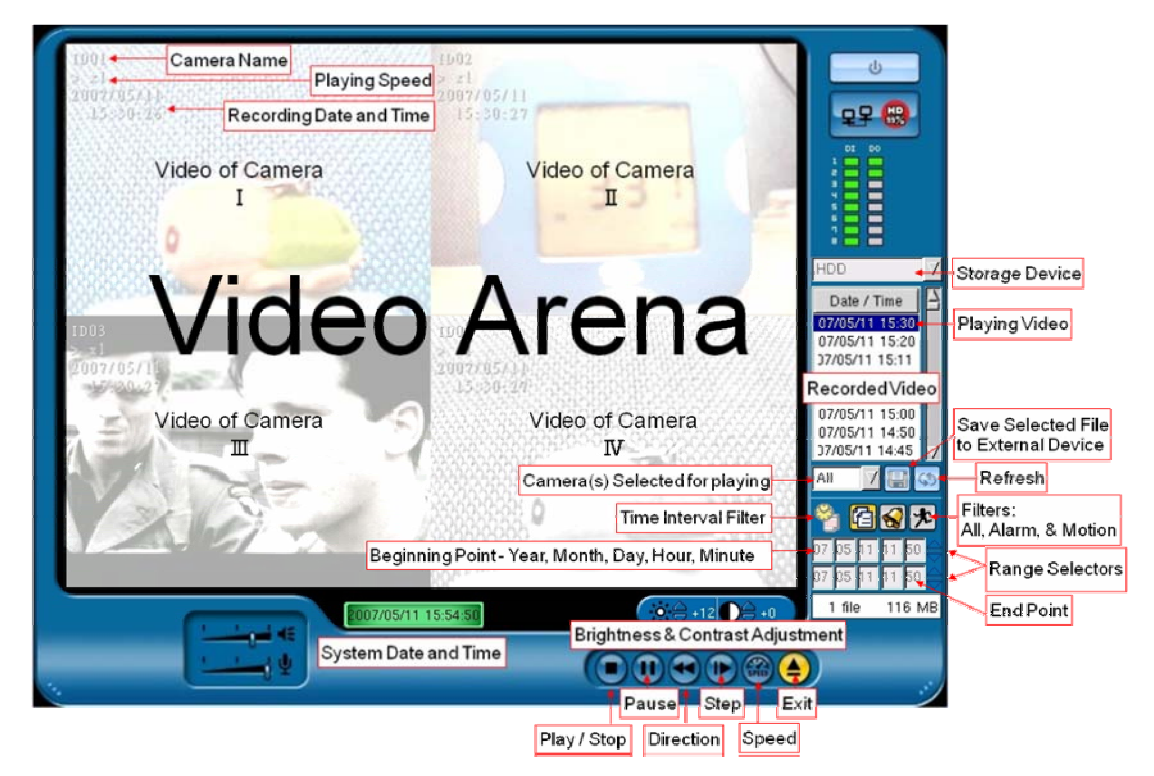

Click on the Refresh  $\circled{S}$  button, this will refresh the Date / Time window with all available recorded data information.

Click on any Date/Time record or multiple records in the Recorded Video window and click the Play  $\bullet$  button - the video will start to playback. At this time, all buttons - Stop, Pause, Direction, Step, and Speed are active and can be used to control the playback.

To view another video record, press the Stop  $\Box$  button, unselect the current video record and repeat the steps above to replay any other record.

To save a video, select the video record(s) as in the above steps, click on the Save button, a window will pop up and you can choose either a USB drive, CD writer, or a CD-RW rewritable.

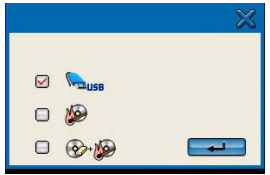

Click on the device you want to write the video file to and click on the enter  $\blacktriangle$  button. When the files have been transferred, click again on the enter  $\rightarrow$  button to return back to the playback program.

To return to the live view screen, click the Exit  $\bullet$  button to stop and quit the playback mode.

#### **Logout, Reboot, or Shutdown**

To lock the system controls, reboot the DVR, or power down the DVR you must first stop recording. To stop recording, press the record  $\bigcirc$  button (the button will change from a square to a round button), then press the power button which will activate the screen shown below:

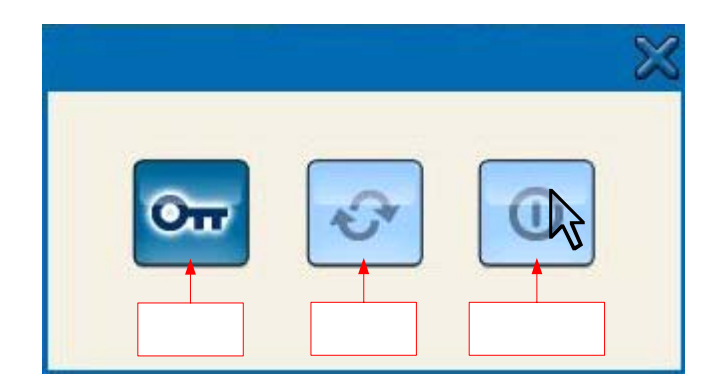

Logout: Clicking on the logout button will close the current user account and deactivate most functions - a new login will be required to reactivate the controls.

Reboot: Clicking on the reboot button will exit the current operation and re-start the DVR.

Shutdown: Clicking on the shutdown button will turn the DVR off – the DVR can be turned on by pressing the power switch above the power cord at the back of the DVR.

## **Remote viewing the DVR from LAN/WAN**

The 5700 series allows users to monitor and control the DVR via the network. Entering the IP address of the DVR in address bar of the Internet Explorer browser, a connection between a PC and the DVR will occur. If you are having difficulty connecting to the DVR, see the section on ActiveX.

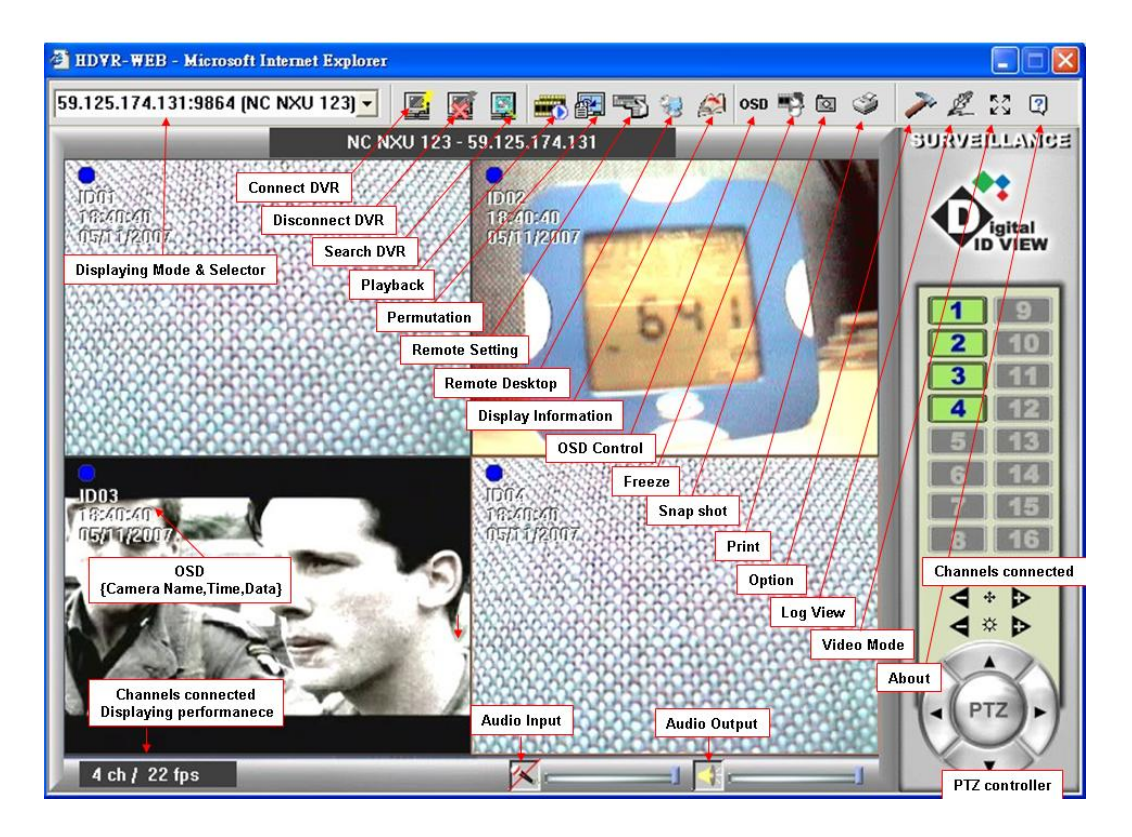

In this example, the IP address of the 5700 series is 59.125.74.131. The functions on the menu bar are briefly explained in the text boxes. These messages will also pop up by moving the mouse cursor over them.

After the connection between 5700 series and the PC client is set up, a connection window will pop up as shown in the next picture.

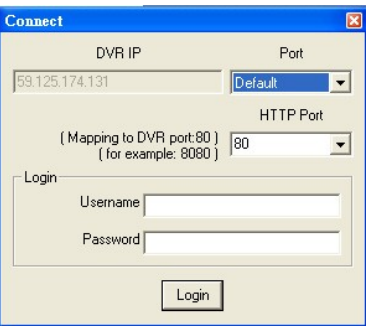

Usually, accepting the default settings and entering the Username and Password, the DVR and PC will be connected. A detailed explanation of the features on the remote connection window, are in the user manual.

## **ActiveX Setup**

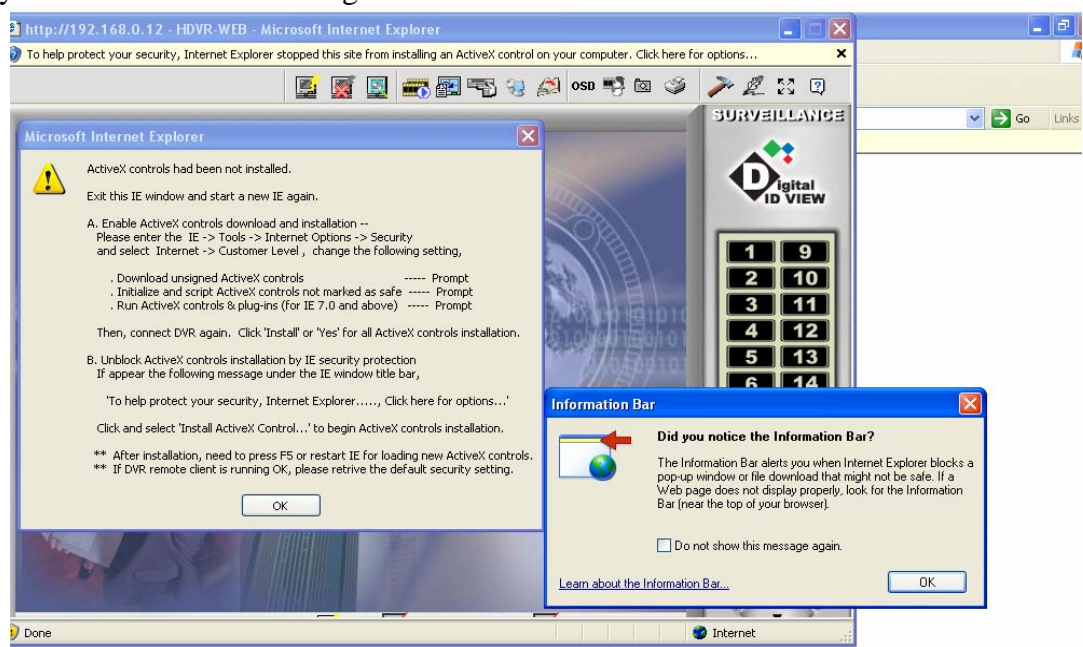

If you receive an error message similar to the one below:

Then follow the steps listed, there may be some variations due to different Internet Explorer versions or setups but the instructions are similar in most versions of IE.

**Step 1:** To download and install ActiveX component, open an Internet Explorer window, go to the Tools menu then Internet Options.

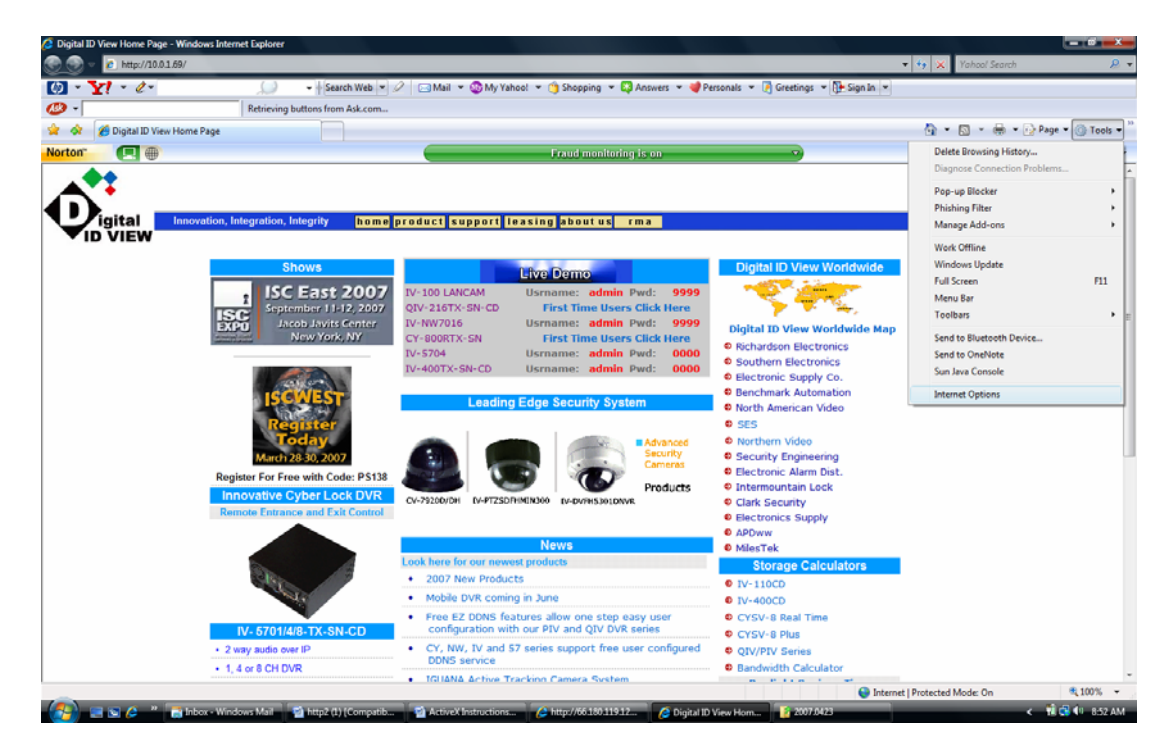

**Step 2:** Go to the security tab and click on the custom level button in the Internet Options window. Click on the Custom Level button near the bottom of the window.

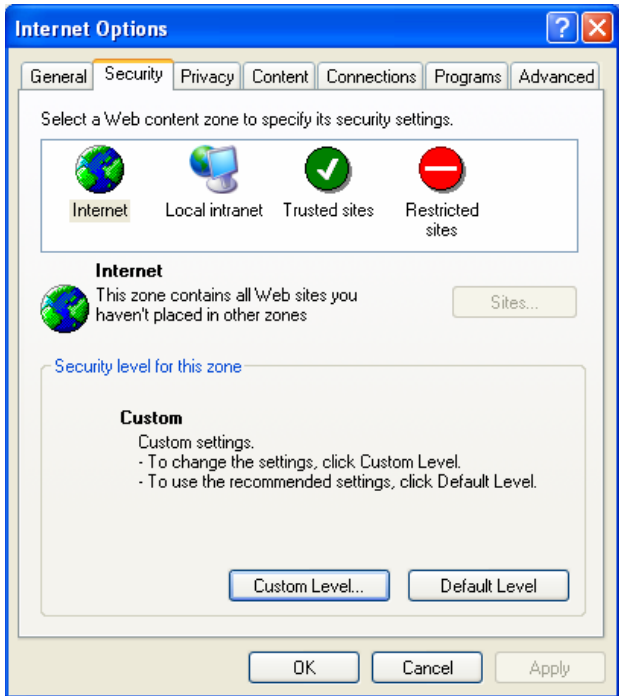

**Step 3:** If possible, change the custom setting to Low. If not, change the 'Download unsigned ActiveX controls' to 'Enable' or 'Prompt' as shown below.

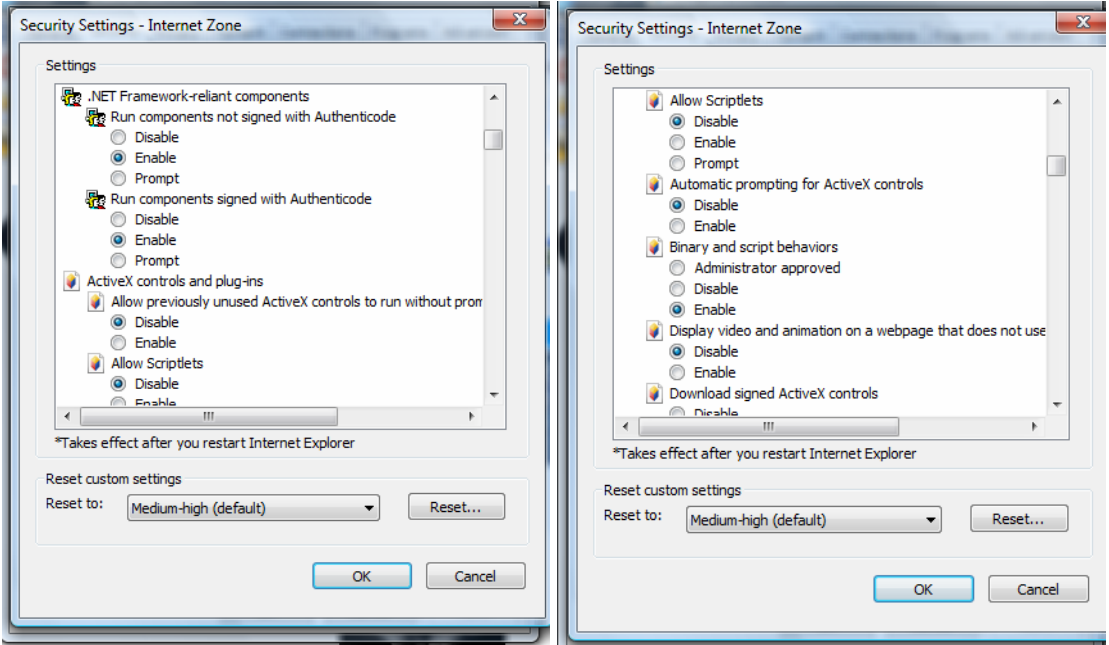

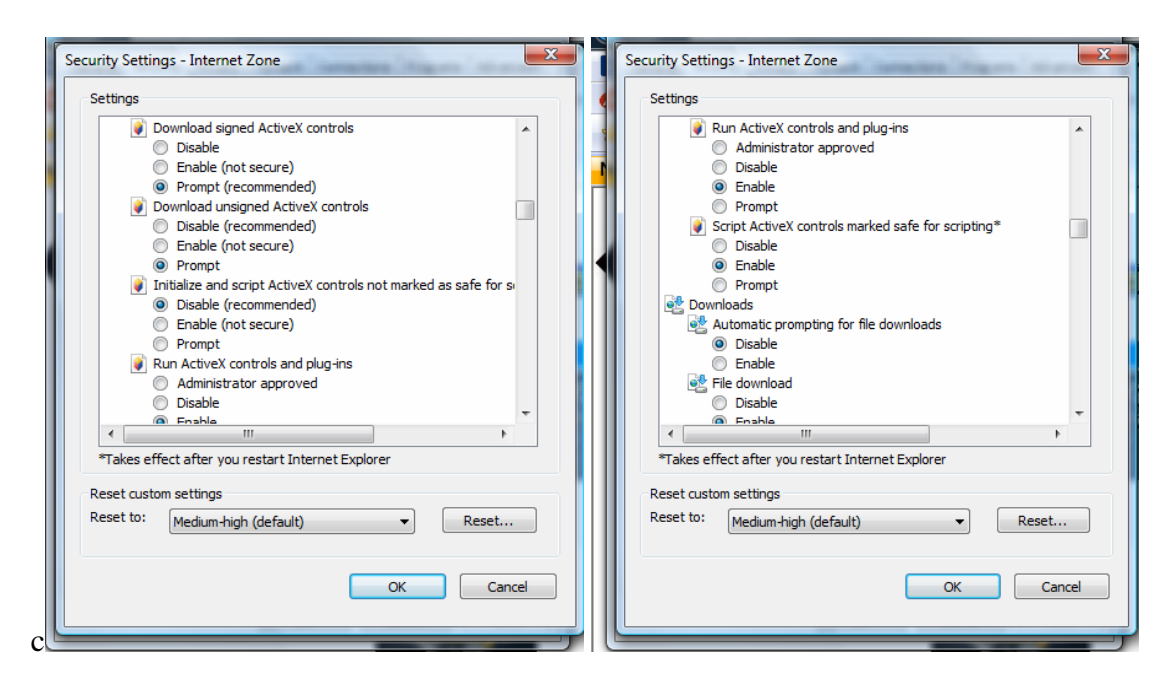

Also, it would be best to add the IP of your DVR as a trusted site in the security tab.

**Step 4:** If you login to http://xxx.xxx.xxx.xxx (DVR IP) you may see a security warning on an unsigned ActiveX control. Click on 'Install'.

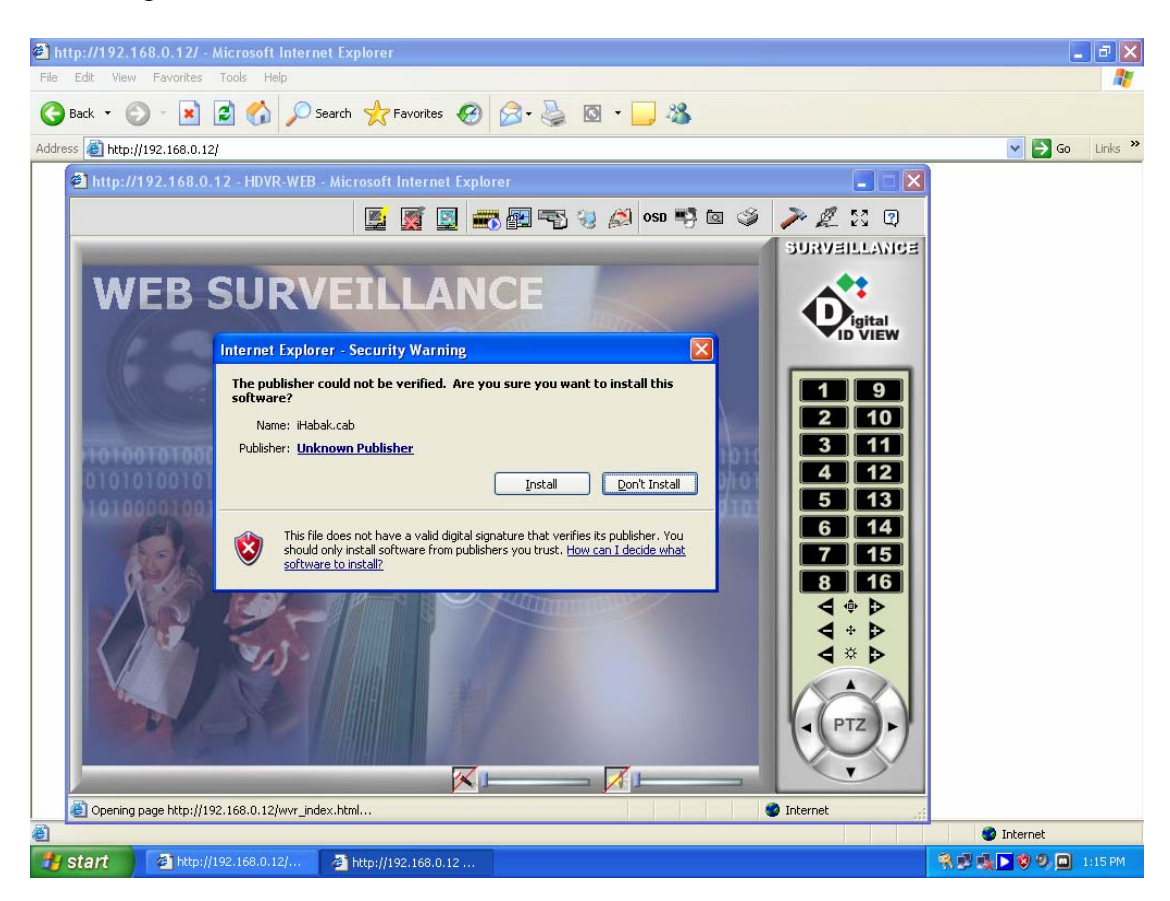

5. If you see the Windows message about blocking the program, click on 'Unblock'.

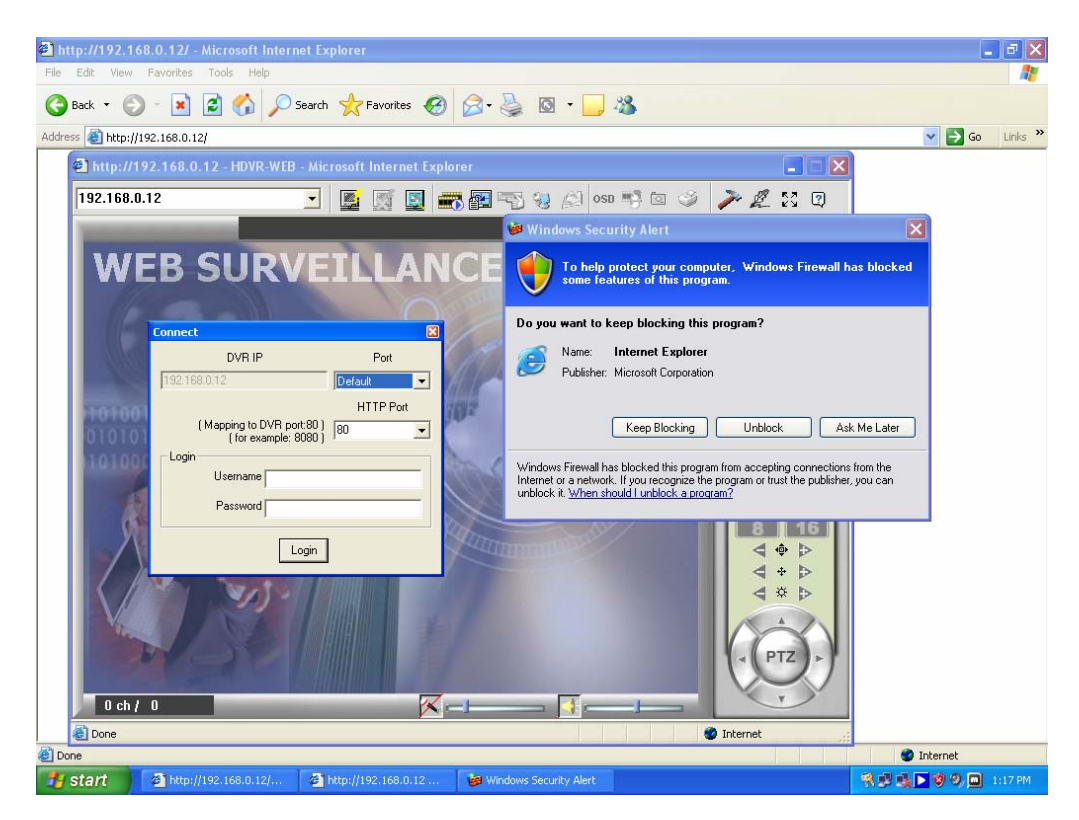

6. You should now be able to log into the DVR with your Username and Password. If you are connecting to a router, you could also be required to port forward the video ports (9000 – 9999). For more information on port forwarding go to www.portforward.com. Upon a successful login the following Screen will be displayed:

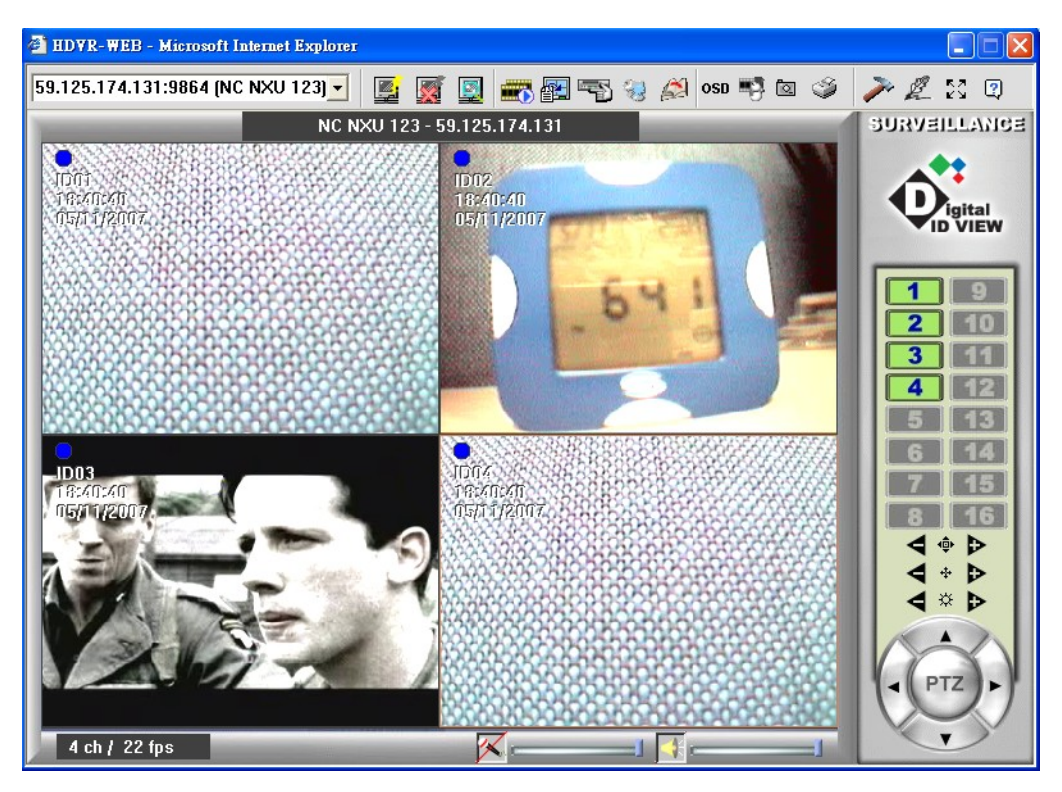

## **Fast Forward and Rewind**

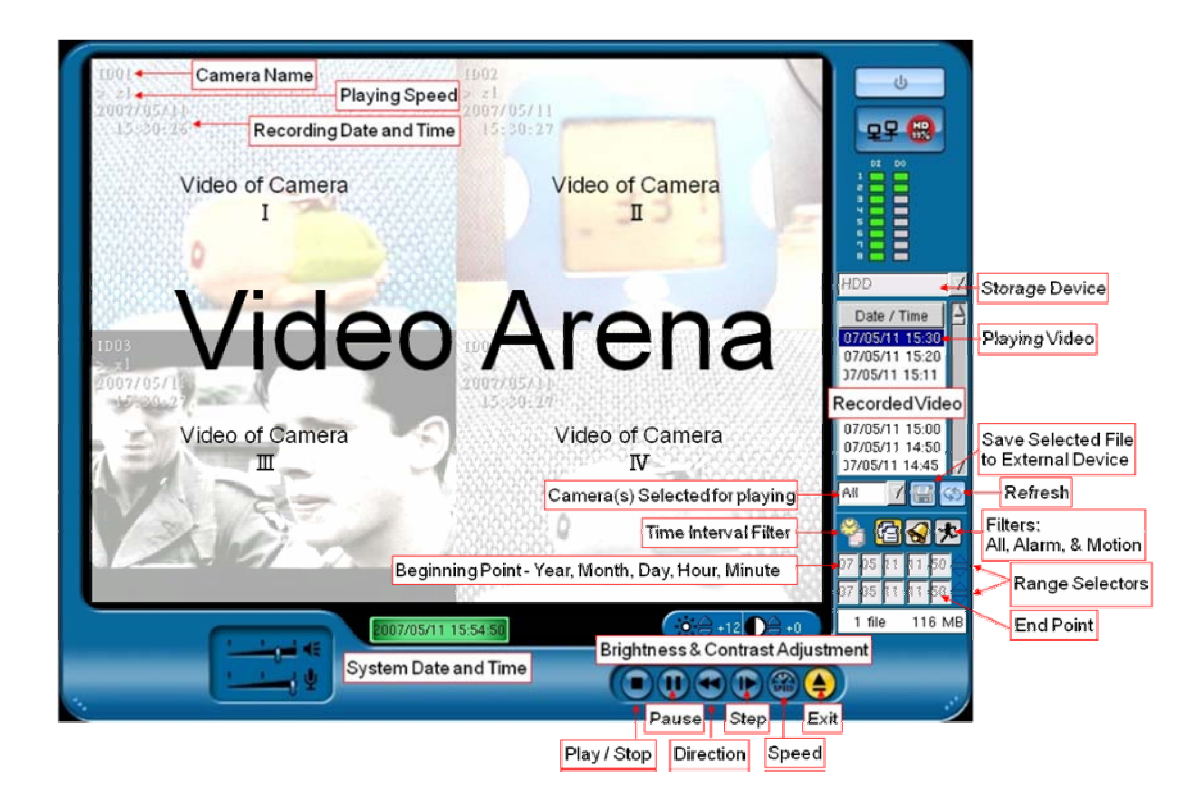

Click on the Direction button, this button allows you to fast forward (left direction) and rewind (right direction). Click on  $\bullet$  Speed button to increase the speed of fast forward/rewind to  $X<sup>1</sup>/<sub>4</sub>$ ,  $X<sup>1</sup>/<sub>2</sub>$ ,  $X<sup>2</sup>$ ,  $X<sup>4</sup>$  (x 4 means 4 times faster than the current speed).

## **Format Hard Drive**

- 1. When a new hard drive is installed, the system will automatically format the hard drive after rebooting the system.
- 2. Whenever the system boot up, a window will pop up and asking you if you would like to reformat the hard drive. Click "Yes", if you want to reformat the hard drive.